## solaredge

# Application Note – Remote Inverter Firmware Upgrade Using the Monitoring Platform

### Version History

■ Version 1.0 (October 2020) – Initial release

### Introduction

SolarEdge's monitoring platform allows you to perform remote firmware update for inverters in your PV site. This capability saves significant time since a site visit is not required for a simple firmware upgrade. Upgrading the inverter firmware version can bring new value to the PV site with new capabilities and features that are being released as well as help solve existing issues.

To learn what's included in the latest inverter firmware version, visit the release notes page:

- [SetApp enabled inverters](https://www.solaredge.com/setapp-inverters-firmware)
- **[Inverters with display](https://www.solaredge.com/service/firmware)**

**NOTE** 

To perform remote firmware upgrade for inverters with a CDMA or GSM cellular connection, or an RS485 communication between Leader and Follower inverters, please contact SolarEdge support.

### Perform Remote Inverter Firmware Upgrade

Inverter firmware upgrade is performed per site and should be done for each inverter in that site.

#### To access remote firmware upgrade

- 1. Log in to the monitoring platform [\(https://monitoring.solaredge.com\)](https://monitoring.solaredge.com/) using your user name and password.
- 2. Click on a site to access its dashboard.
- 3. Click the **Admin** icon.
- 4. Select Remote **Settings Firmware Update.**

#### **NOTE**

Access to Remote Settings tab is available only account admin or account manager users.

- 5. For each inverter in the site, the following information is presented:
	- a. Firmware version table with the current version installed on the inverter and the latest version available.
	- b. Last inverter update time.
	- c. Firmware update history table displaying all past inverter updates from the monitoring platform.
- 6. To read the release notes and learn what's new in the latest firmware version click the  $\bigcirc$  icon.

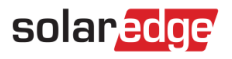

| Dashboard | Chart<br><b>Reports</b><br>Layout                                                          | <b>Alerts</b>                                                                                              | Admin                     | <b>Bondville Solar</b>       | Choose a site (insert at least 3 letters to search): |  |  |
|-----------|--------------------------------------------------------------------------------------------|----------------------------------------------------------------------------------------------------|---------------------------|------------------------------|------------------------------------------------------|--|--|
|           | Site Details<br>Site Access<br>Firmware Update<br><b>Grid Protection</b>                   | Performance                                                                                                | Logical Layout<br>Revenue | Physical Layout              | <b>Remote Settings</b>                               |  |  |
|           | Inverter 1 (7E130820-B9) Available Firmware Updates<br>図<br>Inverter 1 (7E130820-B9)       |                                                                                                    |                           |                              |                                                      |  |  |
|           | 弘<br>Inverter 2 (73110347-CE)                                                              | Firmware                                                                                                   | <b>Version Installed</b>  | Latest Available Version (i) |                                                      |  |  |
|           | ジ<br>Inverter 3 (7E130820-B10)<br>刄<br>Inverter 4 (73110347-CE)                            | CPU                                                                                                    | 4.0.41                    | 4.0.42                       |                                                      |  |  |
|           | 図<br>Inverter 5 (7E130820-B9)                                                              | DSP1                                                                                                    | 1.13.1018                 | 1.13.1018                    |                                                      |  |  |
|           | Ž.<br>Inverter 6 (73110347-CE)<br>刄<br>Inverter 7 (7E130820-B9)                            | DSP <sub>2</sub>                                                                                           | 2.19.900                  | 2.19.999                     |                                                      |  |  |
|           | K<br>Inverter 8 (73110347-CE)<br>Total update should take between 10-15 minutes.<br>Update |                                                                                                    |                           |                              |                                                      |  |  |
|           |                                                                                            | Last update: 11/25/18 13:05, completed successfully.<br>Firmware Updates History (10) $\blacktriangledown$ |                           |                              |                                                      |  |  |

**Figure 1: Firmware Update Tab**

- 7. To start the upgrade process for each inverter, click **Update**. You can only upgrade one inverter at a time. The process may take a few hours. In case the inverter firmware currently installed is the latest one, the Update button will be disabled.
- 8. During the firmware upgrade process, a progress bar as well as a status indication will be presented.

Inverter 1 (7E130820-B9) Available Firmware Updates

| Firmware | <b>Version Installed</b> | Latest Available Version (i) |  |  |
|----------|--------------------------|------------------------------|--|--|
| CPU      | 4.0.41                   | Installing<br>4.0.42         |  |  |
| DSP1     | 1.13.1018                | 1,13,1018                    |  |  |

**Figure 2: Firmware Update Status and Progress**

#### $\rightarrow$  Firmware upgrade results

- 1. In case the firmware update was successful:
	- a. The last update information as well as the firmware updates history table will be updated.
	- b. A success notification email will be sent to the user who initiated the update process.
- 2. If the firmware upgrade failed, an error message will appear below the available Firmware Updates table. It is recommended to retry.